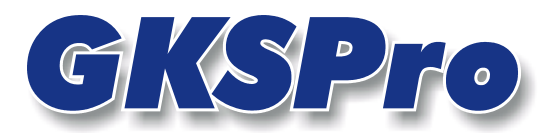

# InfoBrief November 2005

# Grafische Dialoge auf Basis der GViewAdvanced-Technologie

# Überblick

GKSPro bietet durch den Einsatz der GViewAdvanced-Technologie die Möglichkeit, grafische Dialogfenster (Adv) für die Anzeige und Auswahl von Knoten (z.B. Messstellen, Auswertungs-Verknüpfungen) zu entwerfen und zu verwenden. Diese Dialogfenster enthalten ein individuelles Hintergrundbild sowie Symbole für Messstellen, Auswertungs-Verknüpfungen und andere Knoten. Für diese Symbole stehen, wie im GKSPro-Strukturbaum, Kontextmenüs zur Verfügung, mit denen z.B. Tabellen und Diagramme angezeigt werden können.

Anwenderdefinierte grafische Dialoge (Adv) stellen eine Alternative zur Navigation im GKSPro-Strukturbaum und in der Auswertungsansicht dar und bieten sich als projektspezifische Benutzeroberfläche an.

# Erstellung einer grafischen Oberfläche (Adv)

Für die Erstellung einer grafischen Oberfläche in GKSPro sind folgende Schritte auszuführen:

- Anlegen eines Knotens des Typs 'Grafischer Dialog (Adv)' im GKSPro-Strukturbereich
- Konfiguration des angelegten Knotens über den Menüpunkt "Eigenschaften".

# Knotentyp 'Grafischer Dialog (Adv)'

團 Symbol:  $\frac{1}{2}$  oder

Ein Knoten vom Typ 'Grafischer Dialog (Adv)' entspricht einem Dialogfenster und stellt alle für die Definition und Anwendung erforderlichen Daten(-strukturen) und Funktionen bereit. Er wird mit den Kontextmenüfunktionen 'NEU|WURZELKNOTEN' bzw. 'NEU|UNTERKNOTEN' in der Projekthierarchie angelegt.

Knoten vom Typ 'Grafischer Dialog (Adv)' können je nach Strukturierungskonzept beliebig in der Hierarchie angeordnet werden.

# Definition eines grafischen Dialogs (Adv)

Im Kontextmenü des Knotens ist die Funktion ÖFFNEN aufzurufen. Der anschließende Dialog ermöglicht die Angabe aller relevanten Parameter.

# Allgemeine Angaben

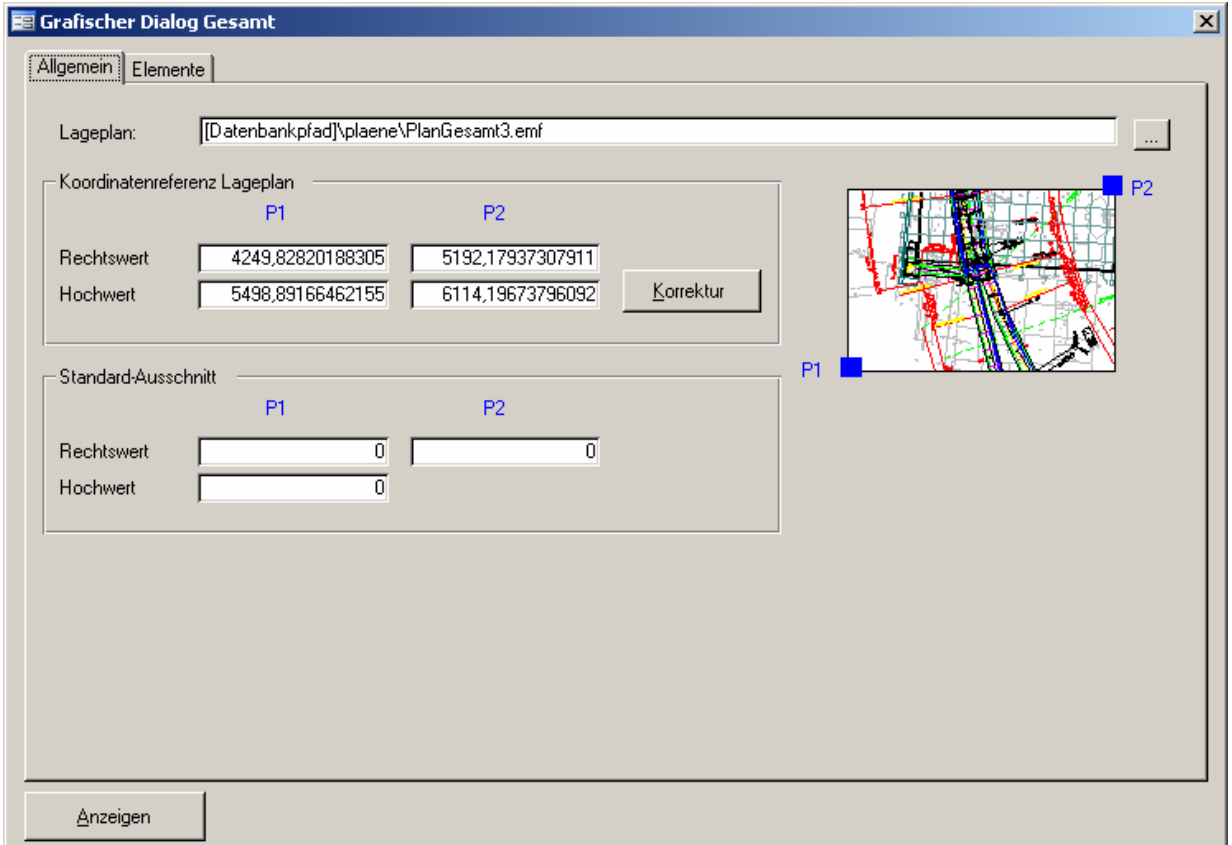

### Abbildung 1: Bearbeitungsfenster zum Knotentyp 'Grafischer Dialog (Adv)', Register 'Allgemein'

### Lageplan

Hier kann eine Hintergrund-Grafik angegeben werden. Es sind Dateien folgender Typen erlaubt: \*.bmp, \*.emf, \*.gif, \*.ico, \*.jpg, \*.wmf.

Hinsichtlich Flexibilität und Effizienz wird das emf-Format empfohlen.

### Koordinatenreferenz Lageplan: P1, P2: Rechtswert, Hochwert

Koordinaten, die den Bereich angeben, der durch das grafische Dialogfenster (Adv) repräsentiert wird. Insbesondere wird dadurch bestimmt, an welcher Position die Symbole zugeordneter Elemente im Fenster erscheinen.

### Standard-Ausschnitt: P1, P2: Rechtswert, Hochwert

Koordinaten, die den Bereich angeben, der beim Öffnen des grafischen Dialogfensters (Adv) primär angezeigt wird.

Der Standard-Ausschnitt hat immer dasselbe Seitenverhältnis, wie der Gesamtdialog (Adv). Insofern ist der Hochwert für P2 nicht anzugeben (er ergibt sich aus den anderen Werten).

#### Hinweis

Die Koordinaten für den Standard-Ausschnitt können zwar manuell eingetragen werden, bequemer und i.a. sinnvoller ist jedoch die Verwendung der Kontextmenü-Funktion AUSSCHNITT FESTLEGEN im angezeigten grafischen Dialog (Adv) (vgl. [Abbildung 14\)](#page-9-0).

#### **Tipp**

Wenn Sie verschiedene Ausschnitte eines grafischen Dialogs (Adv) bereitstellen möchten, können Sie dies am einfachsten folgendermaßen tun:

- Anlegen eines Knotens des Typs 'Grafischer Dialog (Adv)' im Strukturbereich von GKSPro, Festlegen des Lageplans und der Koordinatenreferenz (vgl. [\),](#page-2-0) Festlegen der anzuzeigenden Elemente (vgl. [Abbildung 2\)](#page-2-0)
- Erzeugen von Kopien des Knotens (Funktion DUPLIZIEREN|MIT DATEN im Kontextmenü des Strukturbereichs)
- Je Kopie: Anzeigen des grafischen Dialogs (Adv), Festlegen des Ausschnitts, Aufrufen der Funktion AUSSCHNITT FESTLEGEN im angezeigten grafischen Dialog (Adv) (vgl. [Abbildung 14\)](#page-9-0)

### <span id="page-2-1"></span>Zugeordnete Elemente

Bei der Definition eines grafischen Dialogs (Adv) kann entschieden werden, welche Elemente (Knoten, z.B. Messstellen) anzuzeigen sind. Voraussetzung ist, dass die anzuzeigenden Elemente über Koordinaten im Sinne der Knoteneigenschaften, Register 'Lage' verfügen. Elemente, die in einem grafischen Dialog (Adv) angezeigt werden, müssen keine Blätter im Sinne der Hierarchie sein, d.h. sie können hierarchisch untergeordnete Elemente besitzen. Auch auf die untergeordneten Elemente besteht im grafischen Dialog (Adv) Zugriff.

Die Definition, welche Elemente anzuzeigen sind, erfolgt durch Angabe von Datenbank-Kriterien. [Abbildung 2](#page-2-0) zeigt ein Beispiel. Es können bis zu 16 Kriterien angegeben werden, die intern durch ein logisches ODER verknüpft sind. Im Beispiel ([Abbildung 2\)](#page-2-0) werden also alle Elemente angezeigt, die vom Typ 'Nivellement' oder vom Typ 'Gebäude' sind.

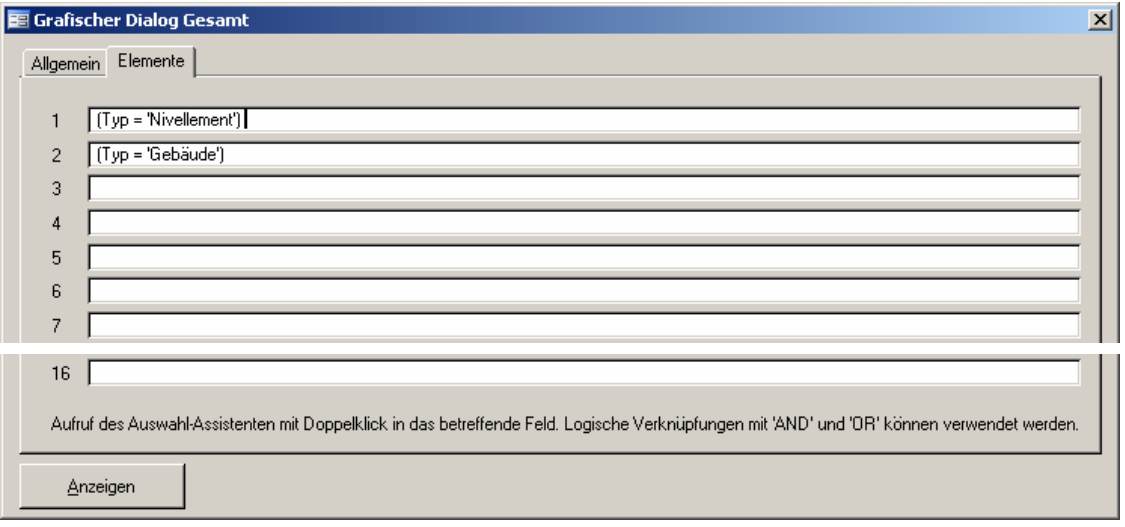

<span id="page-2-0"></span>Abbildung 2: Bearbeitungsfenster zum Knotentyp 'Grafischer Dialog (Adv)', Register 'Elemente'

Die Eingabe der Kriterien wird durch einen Assistenten unterstützt. Der Aufruf des Assistenten erfolgt durch Doppelklick in das betreffende Feld. Der Assistent erzeugt immer ein elementares Kriterium der Form (Attribut Vergleichsoperator Wert). Innerhalb jedes einzelnen Feldes im

**GKSPro InfoBrief November 2005** 

Register 'Elemente' können jedoch auch komplexe Kriterien stehen, die dann manuell durch logische Verknüpfung der elementaren Kriterien (mit AND, OR, Klammersetzung) zu bilden sind. So wäre ein Eintrag der Form

 $(Typ = 'Nivellement') OR (Typ = 'Gebäude')$ 

gleichbedeutend mit der Definition in [Abbildung 2.](#page-2-0)

#### **Hinweis**

Der Assistent kann je Feld mehrere elementare Kriterien erzeugen. Nur die logische Verknüpfung und Strukturierung zum Gesamtausdruck ist manuell vorzunehmen.

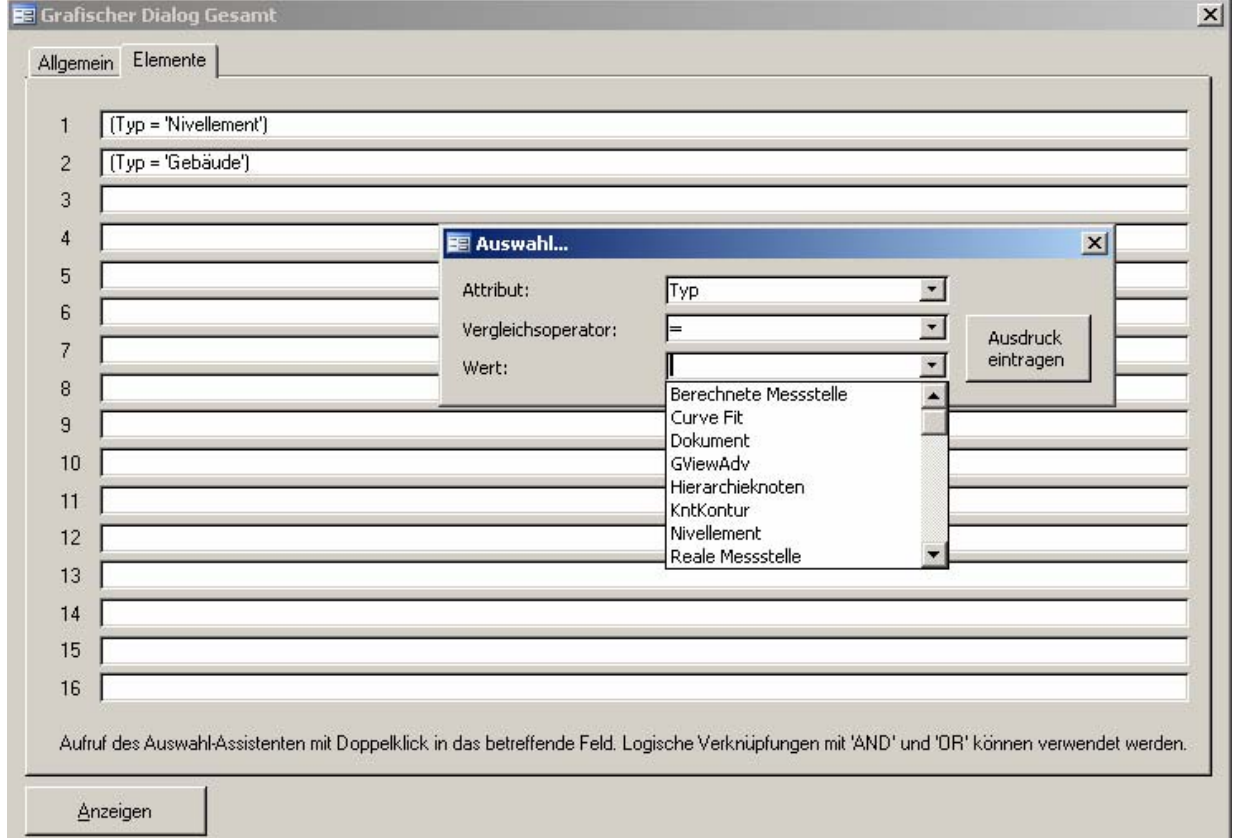

#### Abbildung 3: Bildung eines Kriteriums mit dem Assistenten

#### <span id="page-3-0"></span>Funktionen des Assistenten für die Elementzuordnung

Der Assistent verfügt über drei Eingabefelder: Attribut, Vergleichsoperator, Wert. Sie entsprechen den drei Bestandteilen eines elementaren Kriteriums. Die Schaltfläche 'Ausdruck eintragen' erzeugt das eigentliche Kriterium und trägt es in das aktive Feld im Register 'Elemente' ein (das Feld im Register 'Elemente', in das zuletzt der Cursor gestellt wurde).

#### Attribut

U.a. können folgende Knoten-Attribute für die Kriterienbildung verwendet werden:

### *Bezeichnung* (Zeichenkette)

'Bezeichnung' steht für die hierarchische Zeichenkette, die den kompletten Pfad eines Knotens beschreibt, wobei '; ' (Folge von Semikolon und Leerzeichen) als Trenner fungiert. Die Bezeichnung für den in [Abbildung 5](#page-4-0) markierten Knoten lautet also

Beispieltunnel; 3\_Nivellement\_Gebäude; Hilfspunkte; LO

Das Kriterium (Bezeichnung = 'Beispieltunnel; 3\_Nivellement\_Gebäude; Hilfspunkte; LO') würde z.B. genau diesen einen Knoten auswählen. Nützlich ist in diesem Zusammenhang die Verwendung des Platzhalters '\*' bzw. des Vergleichsoperators 'Wie' (s.u.).

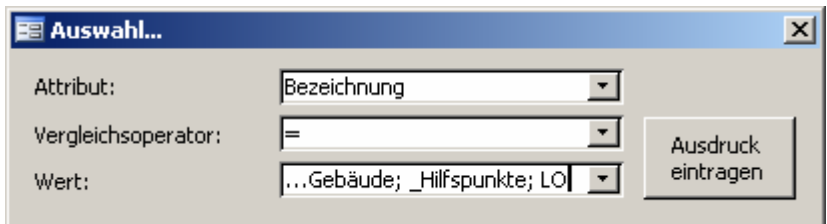

## Abbildung 4

<span id="page-4-0"></span>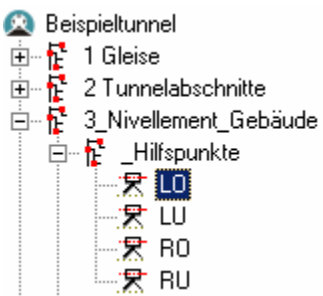

### Abbildung 5

*Typ* (Zeichenkette)

'Typ' steht für den Knotentyp. Das Kriterium (Typ = 'Gebäude') würde z.B. alle Knoten vom Typ 'Gebäude' zuordnen.

Wenn als Attribut 'Typ' eingetragen wird, stellt die Auswahlliste bei 'Wert' automatisch die zur Verfügung stehenden Typen bereit.

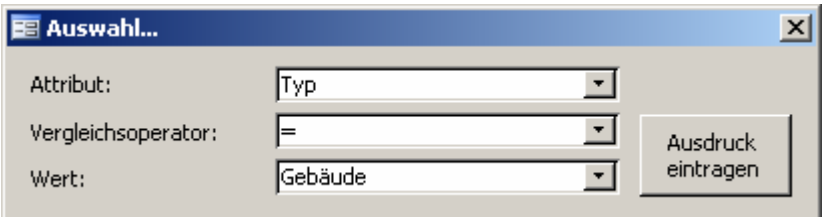

## Abbildung 6

### *NrEb* (numerisch)

'NrEb' steht für die Hierarchiestufe, auf der sich ein Knoten befindet, wobei die Zählung bei der Hierarchiewurzel beginnt. Für den Knoten ' Beispieltunnel; 3\_Nivellement\_Gebäude;

Hilfspunkte; LO' ist NrEb = 4. Das Kriterium (NrEb > 3) würde z.B. alle Knoten zuordnen, die sich unterhalb der 3. Hierarchiestufe befinden.

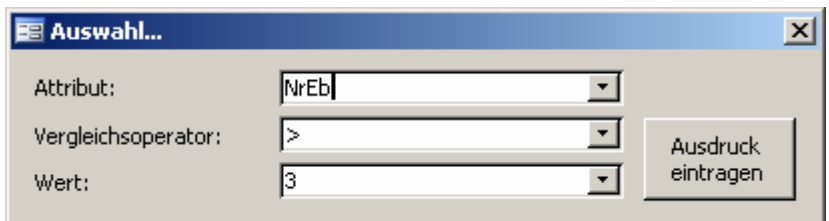

## Abbildung 7

### *PhysSV* (Zeichenkette)

PhysSV steht für den physikalischen Sachverhalt, zu dem ein Knoten im Rahmen der GKSPro-Einheitenverwaltung gehört. Das Kriterium (PhysSV = 'Höhe HN76') würde z.B. alle Knoten zuordnen, die Höhen-Messwerte im betreffenden Höhensystem enthalten.

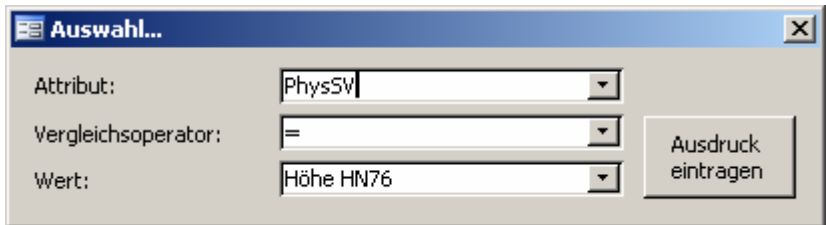

### Abbildung 8

### *KoordinateX, KoordinateY* (numerisch)

Als Kriterium für die Zuordnung von Knoten zu einem grafischen Dialog (Adv) können auch deren Koordinaten verwendet werden. Das Kriterium (KoordinateX > 5689248) würde z.B. alle Knoten zuordnen, deren X-Koordinate im angegebenen Bereich liegt.

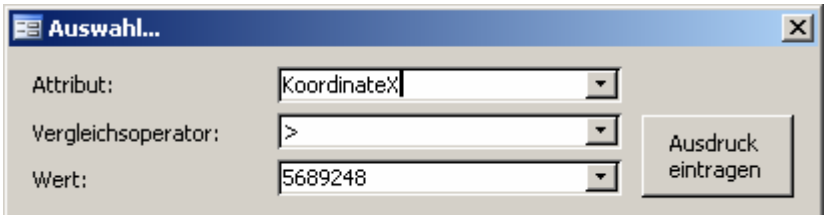

### Abbildung 9

### Vergleichsoperator

Folgende Operatoren stehen zur Verfügung:

- = gleich
- <> ungleich
- > größer als
- < kleiner als
- >= größer oder gleich
- $\leq$  kleiner oder gleich
- Wie wie '=', jedoch mit Platzhaltern (Wildcards); nur für Zeichenketten-Attribute.

Die Operatoren <, >, <= und >= basieren bei Zeichenketten-Attributen auf einer alphabetisch aufsteigenden Reihenfolge.

**GKSPro InfoBrief November 2005** 

Der Operator 'Wie' (Datenbank-Syntax: 'Like') ermöglicht bei Zeichenketten-Attributen die Verwendung des Platzhalters '\*' im Feld 'Wert'. Der Platzhalter steht für beliebig viele Zeichen einer Zeichenkette.

Die Bezeichnungen 'Like' (Datenbank-Syntax) und 'Wie' (Assistent) sind gleichbedeutend. Im eigentlichen Kriterium ist immer 'Like' zu verwenden.

Das Kriterium (Bezeichnung Like 'Beispieltunnel; 3\_Nivellement\_Gebäude; \_Hilfspunkte; \*') würde z.B. alle Hilfspunkte aus [Abbildung 5](#page-4-0) zuordnen.

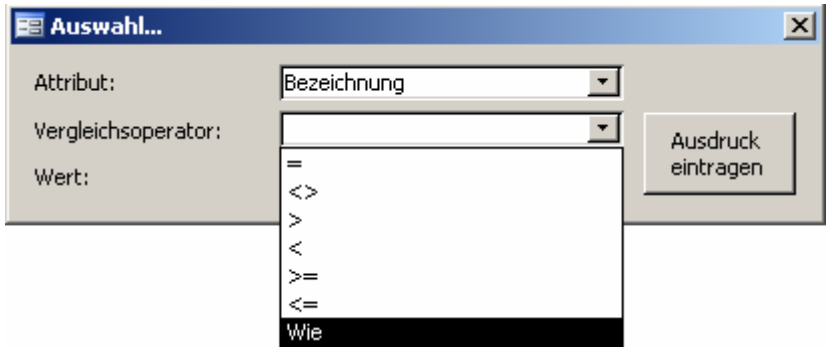

Abbildung 10: Liste der Vergleichsoperatoren im Assistenten

#### **Wert**

Hier ist der Vergleichswert anzugeben. Er ist grundsätzlich ohne Platzhalter und ohne Hochkommata zu schreiben. Die Zeichen werden durch den Assistenten automatisch ergänzt (bei Zeichenketten-Attributen/ Vergleichsoperator 'Wie'). Nicht korrekt ist die Angabe in [Abbildung](#page-6-0)  [11.](#page-6-0) [Abbildung 12](#page-6-1) zeigt eine korrekte Wertangabe. Das resultierende Kriterium lautet (Bezeichnung Like '\*Beispieltunnel\*').

<span id="page-6-0"></span>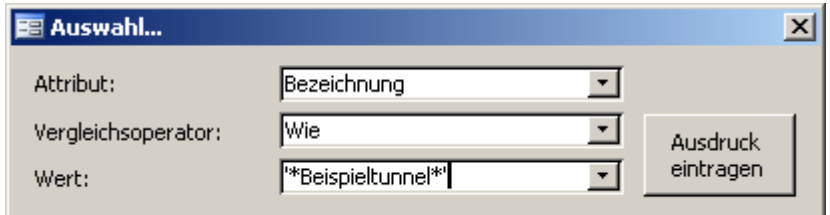

#### Abbildung 11: Nicht korrekte Angabe im Feld 'Wert'

<span id="page-6-1"></span>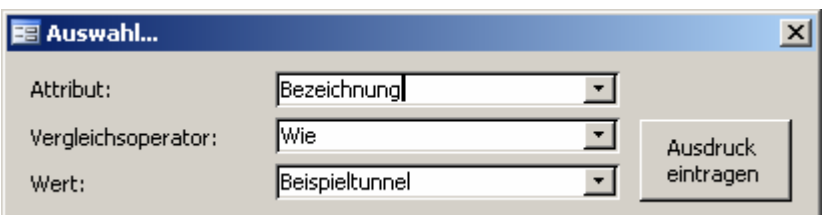

Abbildung 12: Korrekte Angabe im Feld 'Wert'

# Verwenden eines grafischen Dialogs (Adv)

# Öffnen

Ein grafischer Dialog (Adv) wird geöffnet

- Aus dem Definitions-Dialog heraus mit der Schaltfläche 'Anzeigen' (vgl. [, Abbildung 2\)](#page-2-0)
- Durch Doppelklick auf den Knoten im Strukturbereich (wenn er keine Unterknoten besitzt)
- Durch Doppelklick auf ein Element in einem grafischen Dialog (Adv), das selbst ein grafischer Dialog (Adv) ist (verschachtelte grafische Dialoge)

[Abbildung 13](#page-7-0) zeigt einen geöffneten grafischen Dialog (Adv).

### Hinweis

Es wird empfohlen, unterhalb von grafischen Dialogen (Adv) keine weiteren Knoten anzuordnen. Sie können dann mit Doppelklick geöffnet werden.

<span id="page-7-0"></span>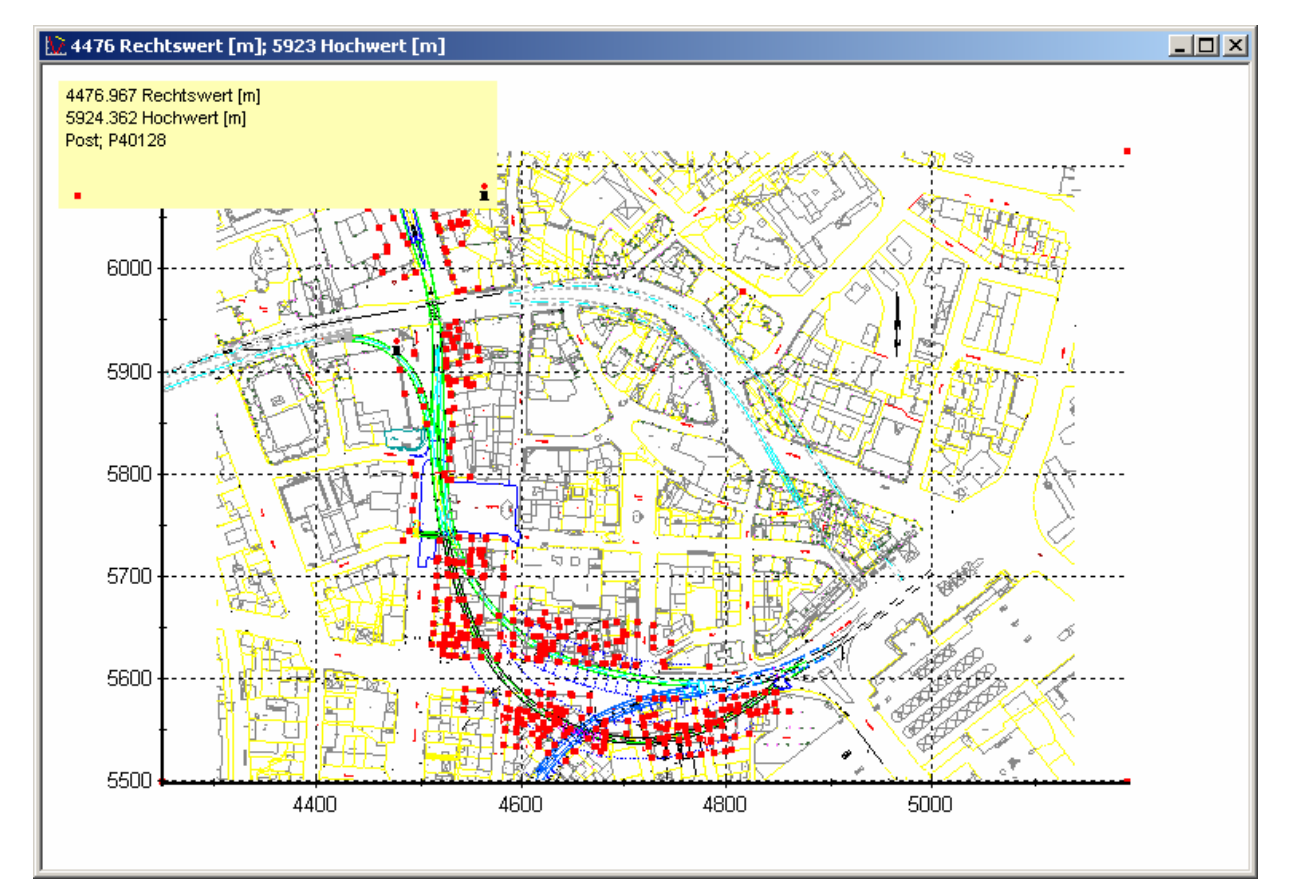

Abbildung 13: Grafisches Dialogfenster (Adv) mit Nivellement-Messstellen

#### Einstellung des Ausschnitts/ Darstellungsoptionen

#### Zoom

Grafische Dialoge (Adv) bieten die Möglichkeit einer flexiblen und intuitiven Ausschnitts-Einstellung. Wichtigstes Mittel ist die Zoom-Funktion. Der Ausschnitt wird dabei durch Aufziehen eines Fensters mit der Maus definiert.

#### **Hinweis**

Während mit der Maus ein beliebiges Rechteck aufgezogen werden kann, wird im Rahmen der eigentlichen Zoom-Funktion das Seitenverhältnis immer beibehalten. Folglich können geringfügige Abweichungen zwischen dem mit der Maus aufgezogenen Rechteck und dem im Ergebnis dargestellten Ausschnitt auftreten, insbesondere wenn das Maus-Rechteck in seinen Proportionen relevant von den Proportionen des Gesamt-Dialoges (Adv) abweicht.

#### **Hinweis**

Ein beliebiger Ausschnitt kann als Start-Ausschnitt für den grafischen Dialog festgelegt werden. Hierzu ist im Kontextmenü des grafischen Dialoges die Funktion AUSSCHNITT FESTLEGEN auszuführen (vgl. [Abbildung 14\)](#page-9-0).

[Abbildung 14](#page-9-0) zeigt einen durch Zoom aus [Abbildung 13](#page-7-0) gebildeten Ausschnitt.

#### Verschieben des Ausschnitts

Im Zoom-Zustand kann der dargestellte Ausschnitt mit den Pfeiltasten verschoben werden, und zwar mit

 $\langle \text{STRG} \rangle$  +  $\langle \text{A} \rangle$  bzw.  $\Psi$  ... nach oben/unten  $\langle \text{STRG} \rangle + \langle \text{E}^{\dagger} \text{bzw.} \rangle = \langle \text{C}^{\dagger} \text{a} \rangle$  nach links/rechts.

### Rücksetzen einer Zoom-Operation

Das Rücksetzen von Zoom-Operationen erfolgt mit Doppelklick in das grafische Dialogfenster (Adv), und zwar

<Umschalt> + Doppelklick … setzt auf die vorherige Zoom-Stufe zurück Doppelklick ... setzt auf die Gesamtdarstellung zurück.

#### **Hinweis**

Der Doppelklick darf nicht auf ein aktives Element (z.B. eine Messstelle) erfolgen.

### Ein-/Ausblenden von Emf-Texten

Bei Lageplänen vom Typ emf können die enthaltenen Texte (Beschriftungen etc.) ein- und ausgeblendet werden. Dies erfolgt jeweils mit der <F8>-Taste. Auf diese Weise kann bei umfangreichen Lageplänen sowohl die Übersichtlichkeit als auch die Effizienz im Zeitverhalten verbessert werden.

<span id="page-9-0"></span>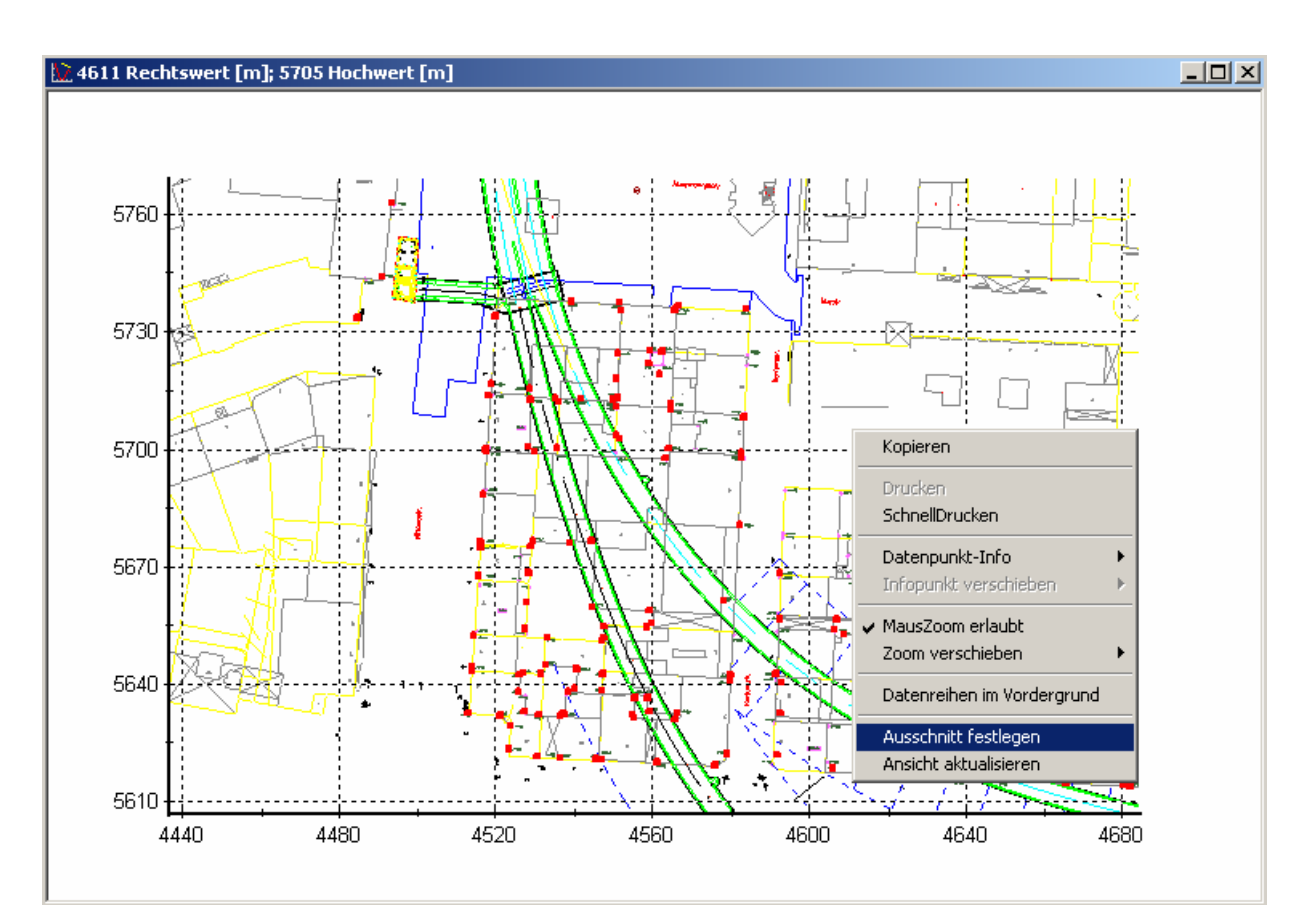

Abbildung 14: Festlegen eines Ausschnitts in einem grafischen Dialog (Adv)

## Arbeit mit aktiven Elementen

Die mit den Kriterien gemäß [Zugeordnete Elemente'](#page-2-1) und 'Funktionen des Assistenten für die [Elementzuordnung'](#page-3-0) dem grafischen Dialog (Adv) zugeordneten Elemente (z.B. Messstellen) stehen als aktive Elemente im grafischen Dialog (Adv) zur Verfügung. Im wesentlichen können alle Operationen auf diesen Elementen ausgeführt werden, die auch im Strukturbereich möglich sind.

## Hinweis

Als 'aktive Elemente' werden diejenigen Bestandteile eines grafischen Dialoges (Adv) bezeichnet, die durch die Kriteriendefinition im Register 'Elemente' (vgl. [Abbildung 2\)](#page-2-0) zugeordnet werden. Jedes aktive Element entspricht einem Knoten der Projekthierarchie. Im Gegensatz zu den aktiven Elementen ist der Lageplan 'passiv', d.h. er steht im grafischen Dialog (Adv) nicht für Operationen zur Verfügung.

## Synchronisation mit dem Strukturbereich; Markieren von Elementen

Jedes aktive Element eines grafischen Dialoges (Adv) entspricht einem Knoten der Projekthierarchie im Strukturbereich des GKSPro-Hauptfensters. Folgende Operationen werden jeweils synchron ausgeführt:

• Markieren eines Knotens im Strukturbereich -> markieren des entsprechenden aktiven Elementes im grafischen Dialog (Adv)

- Markieren eines aktiven Elementes im grafischen Dialog (Adv) -> markieren des entsprechenden Knotens im Strukturbereich; erforderlichenfalls wird die Hierarchie im Strukturbereich bis zur betreffenden Ebene geöffnet
- Das Verhalten im Falle der Markierung mehrer Knoten/Elemente (mit gerückter <STRG>-Taste) ist entsprechend
- Rücksetzen der Markierungen im Strukturbereich -> Rücksetzen der Markierungen im grafischen Dialog (Adv)
- Rücksetzen der Markierungen im grafischen Dialog (Adv) -> Rücksetzen der Markierungen im Strukturbereich.

### **Tipp**

Bei umfangreichen Projekten kann das Markieren eines aktiven Elementes in einem grafischen Dialog (Adv) ein geeignetes Mittel zum Aufsuchen des betreffenden Knotens im Strukturbereich sein.

Die Mehrfachmarkierung (Markierung mit gerückter <STRG>-Taste) von aktiven Elementen in einem grafischen Dialog (Adv) wird durch Größenänderungen der betreffenden Symbole visualisiert.

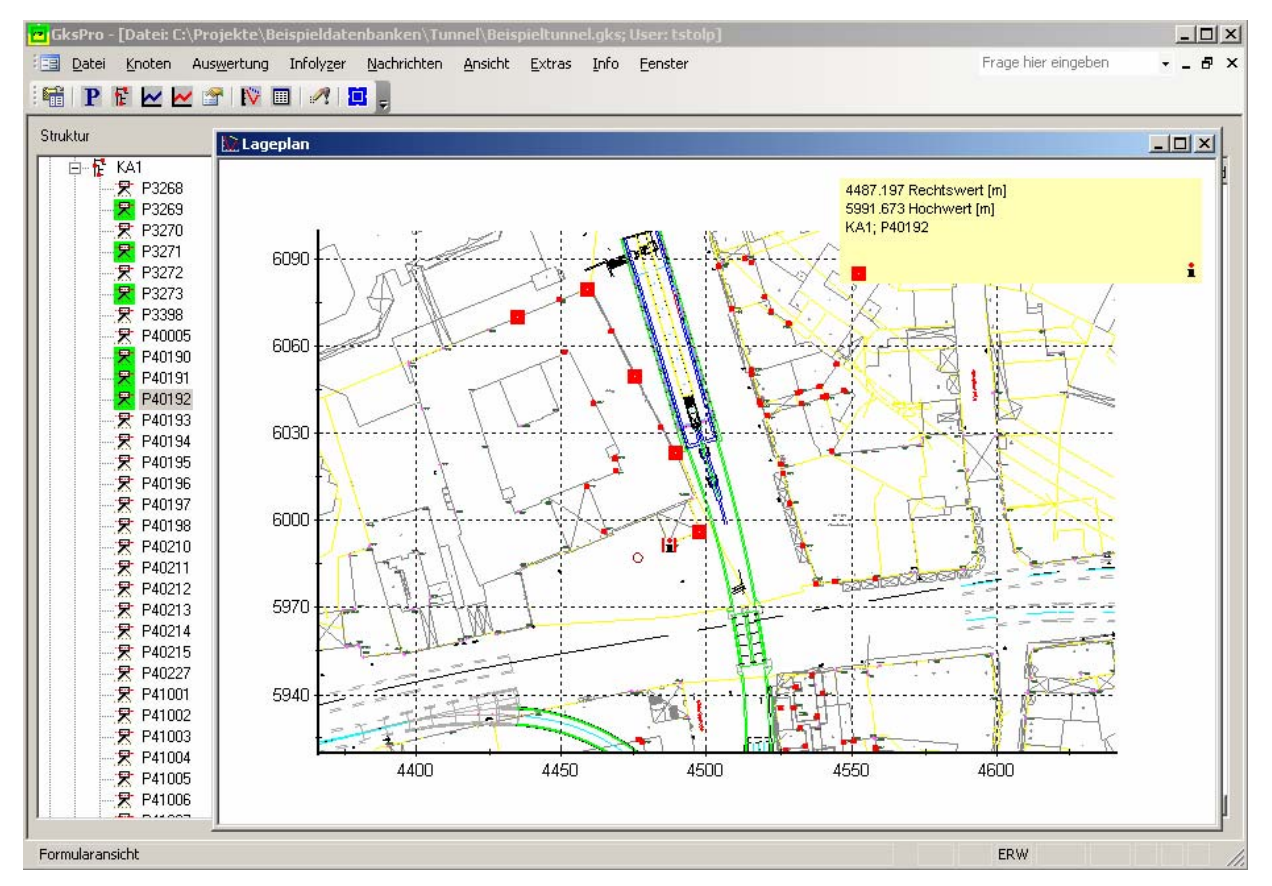

Abbildung 15: Synchrone Markierung in grafischem Dialog (Adv) und Strukturbereich

#### **Hinweis**

Beachten Sie, dass nur bestimmte Knotentypen/Elementtypen für eine Mehrfachmarkierung (Markierung mit gerückter <STRG>-Taste) geeignet sind.

## Datenpunkt-Info in einem grafischen Dialog (Adv)

Die Datenpunkt-Info bietet die Möglichkeit, aktive Elemente in einem grafischen Dialog (Adv) zu identifizieren. Standardmäßig ist die Datenpunkt-Info sensitiv. Verharrt der Mauszeiger über einem aktiven Element, so wird dieses durch ein symbolisches "i" gekennzeichnet. Gleichzeitig erscheint ein gelbes Info-Fenster mit den Lagekoordinaten und der Bezeichnung des aktiven Elementes.

Über das Kontextmenü (vgl. [Kontextmenüs in einem grafischen Dialog \(Adv\)\)](#page-12-0) kann der Benutzer die Datenpunkt-Info permanent einblenden. Dadurch ist es möglich, aktive Elemente per Mausklick für die Datenpunkt-Info auszuwählen.

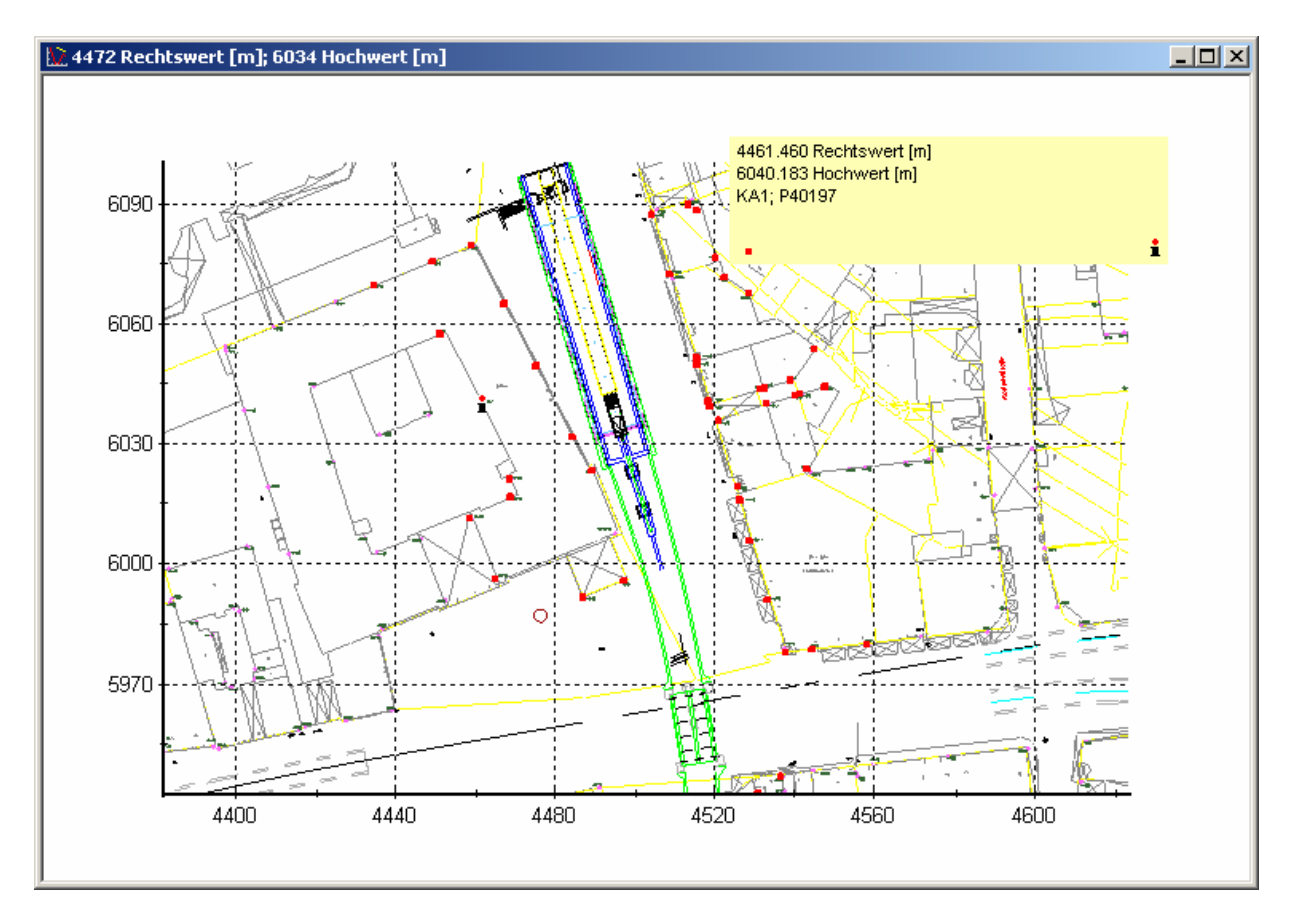

Abbildung 16: Datenpunkt-Info in einem grafischen Dialog (Adv)

## <span id="page-12-0"></span>Kontextmenüs in einem grafischen Dialog (Adv)

### Kontextmenü für aktive Elemente

Das Kontextmenü eines aktiven Elementes wird aufgerufen durch Mausklick mit der rechten Maustaste auf das Element. Es entspricht im wesentlichen dem Kontextmenü des betreffenden Knotens im Strukturbereich und ist vom Typ des Elementes abhängig. Nicht angeboten werden Funktionen zur Strukturveränderung (anlegen, löschen, umbenennen, verschieben, … von Knoten); diese sind ausschließlich im Strukturbereich verfügbar.

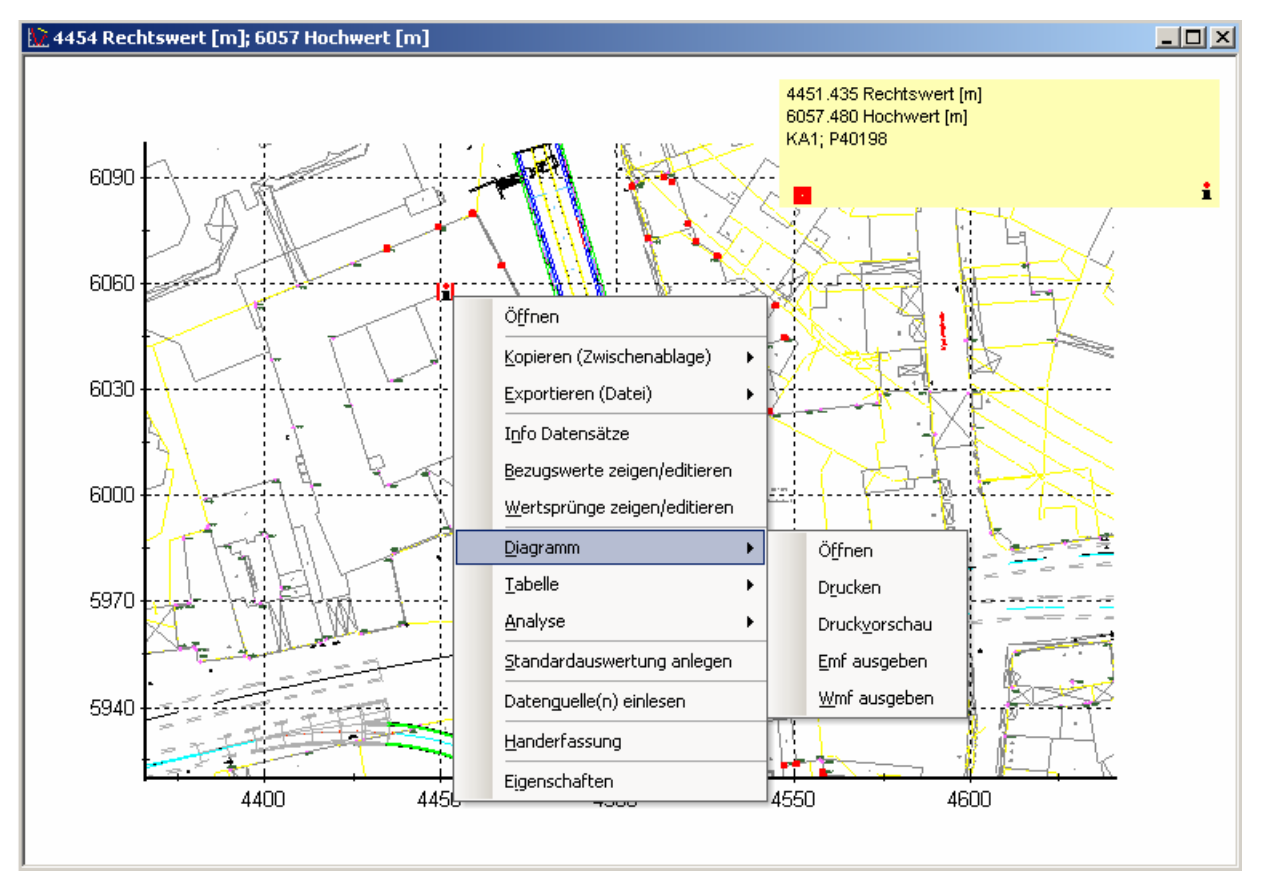

Abbildung 17: Kontextmenü eines aktiven Elementes im grafischen Dialog (Adv)

## Kontextmenü für den Gesamtdialog

Das Kontextmenü für den Gesamtdialog (Adv) wird aufgerufen durch Mausklick mit der rechten Maustaste in die passive Dialogfläche (d.h. nicht auf ein aktives Element).

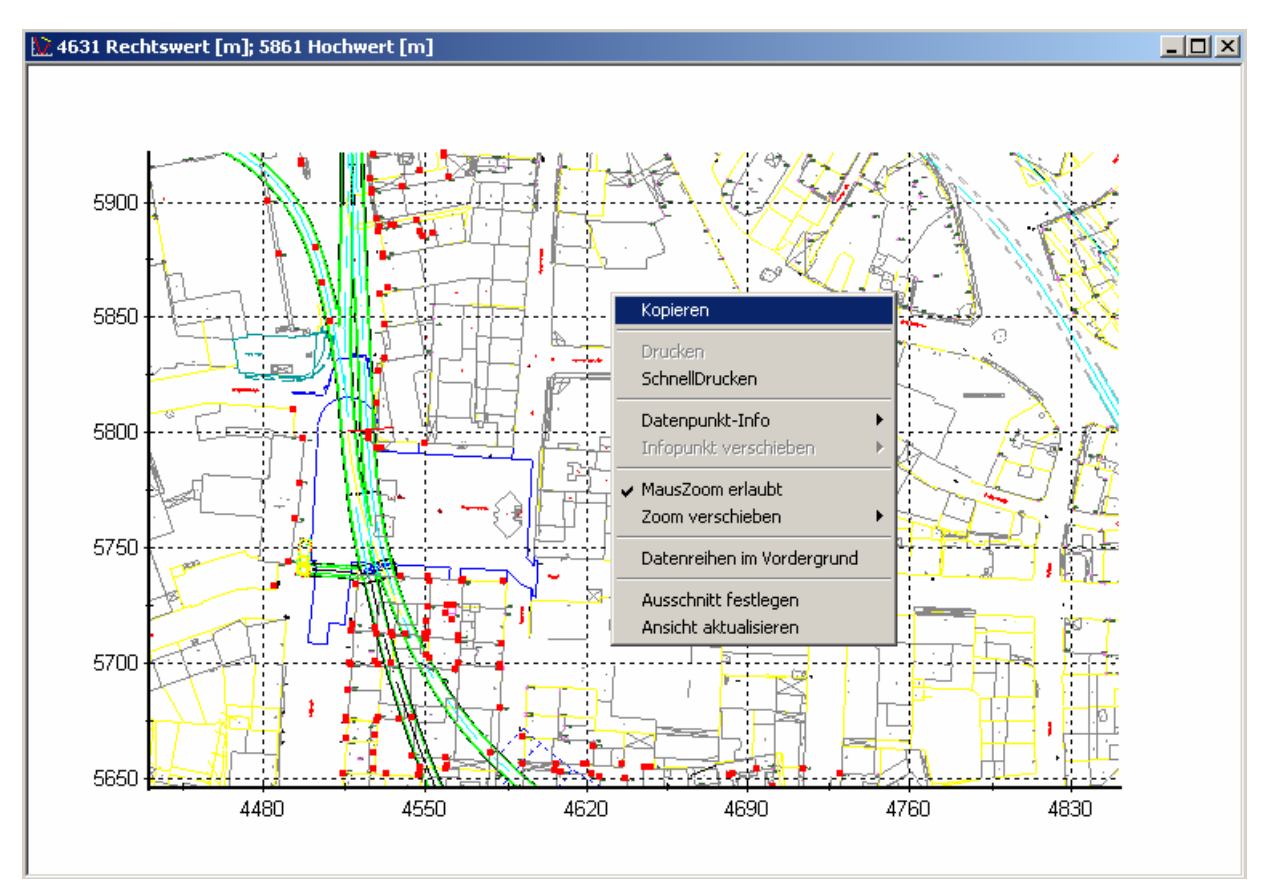

Abbildung 18: Kontextmenü für den Gesamtdialog

Folgende Funktionen stehen zur Verfügung:

#### Kopieren

Kopiert die aktuelle Darstellung in die Windows-Zwischenablage

### SchnellDrucken

Druckt die aktuelle Darstellung wie angezeigt

### Datenpunkt-Info (Untermenü)

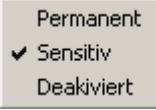

Permanent - Schaltet die Datenpunkt-Info dauerhaft ein Sensitiv - Schaltet die Datenpunkt-Info mit der Bewegung der Maus ein bzw. aus Deaktiviert - Schaltet die Datenpunkt-Info dauerhaft aus

#### MausZoom erlaubt

Schaltet die Möglichkeit, mit der Maus zu zoomen, ein bzw. aus

**GKSPro InfoBrief November 2005** 

**Grafische Dialoge (Adv) Seite 14 von 17** 

## Zoom verschieben (Untermenü)

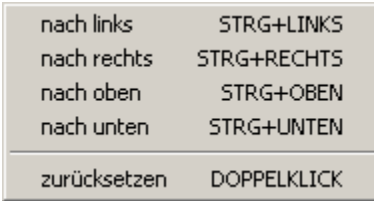

Verschiebt den aktuellen Zoomausschnitt

### Ausschnitt festlegen

Definiert den aktuellen Zoom-Ausschnitt als Start-Einstellung für den grafischen Dialog (Adv).

## Ansicht aktualisieren

Aktualisiert die Anzeige des grafischen Dialoges (Adv) und setzt auf den Start-Zoomausschnitt zurück. Dies kann von Bedeutung sein, wenn zwischenzeitlich anzeigerelevante Daten geändert wurden (z.B. Koordinaten-Offsets).

## Hierarchischer Elementzugriff in einem grafischen Dialog (Adv)

Oft ist es sinnvoll, in grafischen Dialogen (Adv) Zugriff auf komplexe Einheiten (z.B. Gebäude, Messquerschnitte, komplexe Messstellen etc.) zu bieten, die ihrerseits eine innere Struktur, also untergeordnete Elemente (Knoten), besitzen. Die Elementzuordnung (vgl. [Zugeordnete](#page-2-1)  [Elemente\)](#page-2-1) bietet hierfür die Voraussetzungen.

Bei der Verwendung eines grafischen Dialoges (Adv) besteht die Möglichkeit, ein aktives Element zu öffnen (Kontextmenü ÖFFNEN) und von diesem aus die untergeordneten Elemente (Knoten) aufzulisten. Dies geschieht durch die Schaltfläche 'Unterknoten'. [Abbildung 19](#page-15-0) zeigt ein Beispiel für die resultierende Ansicht.

#### **Hinweis**

Wenn die Schaltfläche 'Unterknoten' nicht angezeigt wird, dann ist die Funktion für den betreffenden Knotentyp (noch) nicht vorgesehen.

<span id="page-15-0"></span>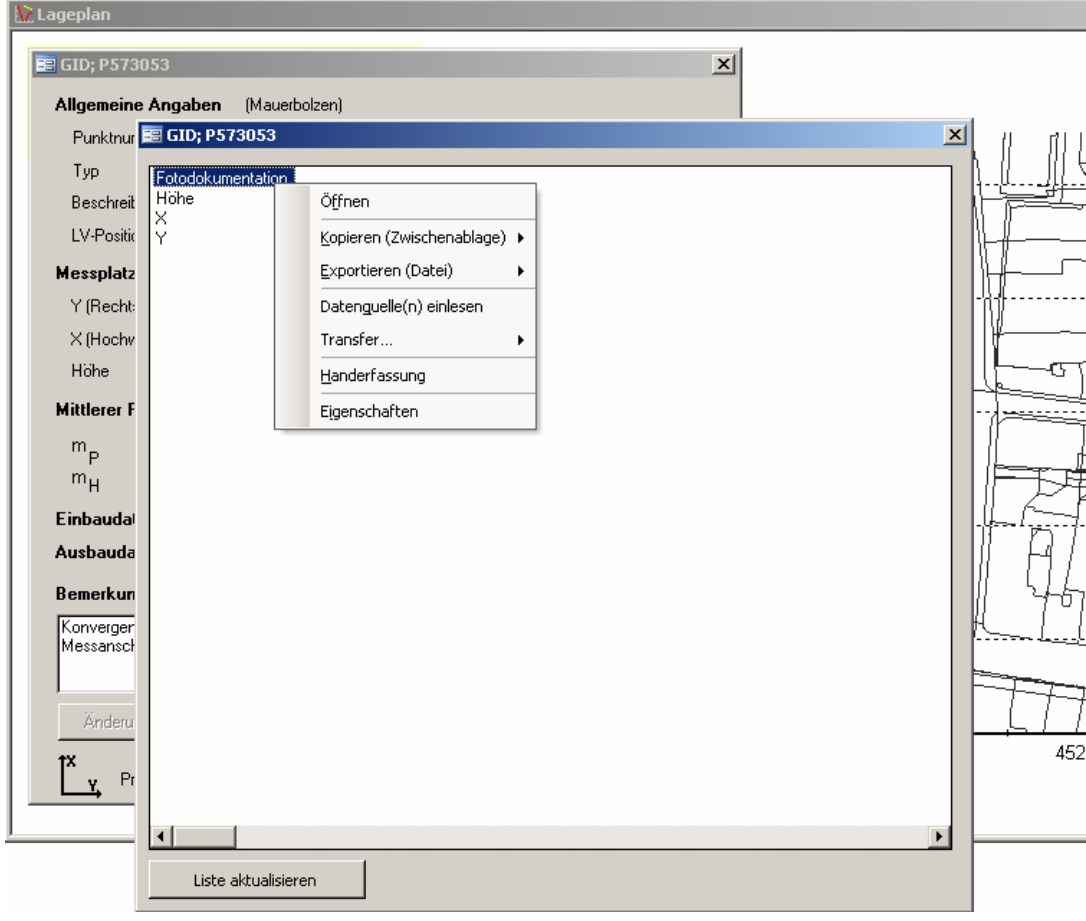

Abbildung 19: Unterknoten eines Knotens vom Typ 'Mauerbolzen' (Beispiel)

In der angezeigten Liste bestehen die aus dem Strukturbereich und den grafischen Dialogen (Adv) bekannten Möglichkeiten zur Markierung von Elementen und zur Verwendung des Kontextmenüs.

# Verschachtelte grafische Dialoge (Adv)

Da grafische Dialoge selbst Knoten sind können sie auch Bestandteil anderer grafischer Dialoge werden (als aktive Elemente). Voraussetzung ist die Koordinatendefinition bei den Knoten-Eigenschaften des untergeordneten grafischen Dialoges und ein Eintrag der Form (Typ = 'GViewAdv') im Register 'Elemente' des übergeordneten grafischen Dialoges (Adv) (vgl. [Zugeordnete Elemente\)](#page-2-1).

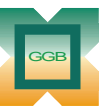

Gesellschaft für Geomechanik und Baumeßtechnik mbH

Leipziger Str. 14 · 04579 Espenhain Tel. (034206) 64 60 · Fax (034206) 6 46 78 · www.ggb.de

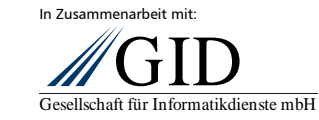

**GKSPro InfoBrief November 2005** 

**Grafische Dialoge (Adv) Seite 17 von 17**